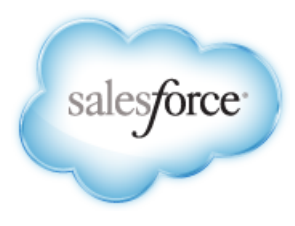

Integration Workbook: Summer '13

# **Integration Workbook**

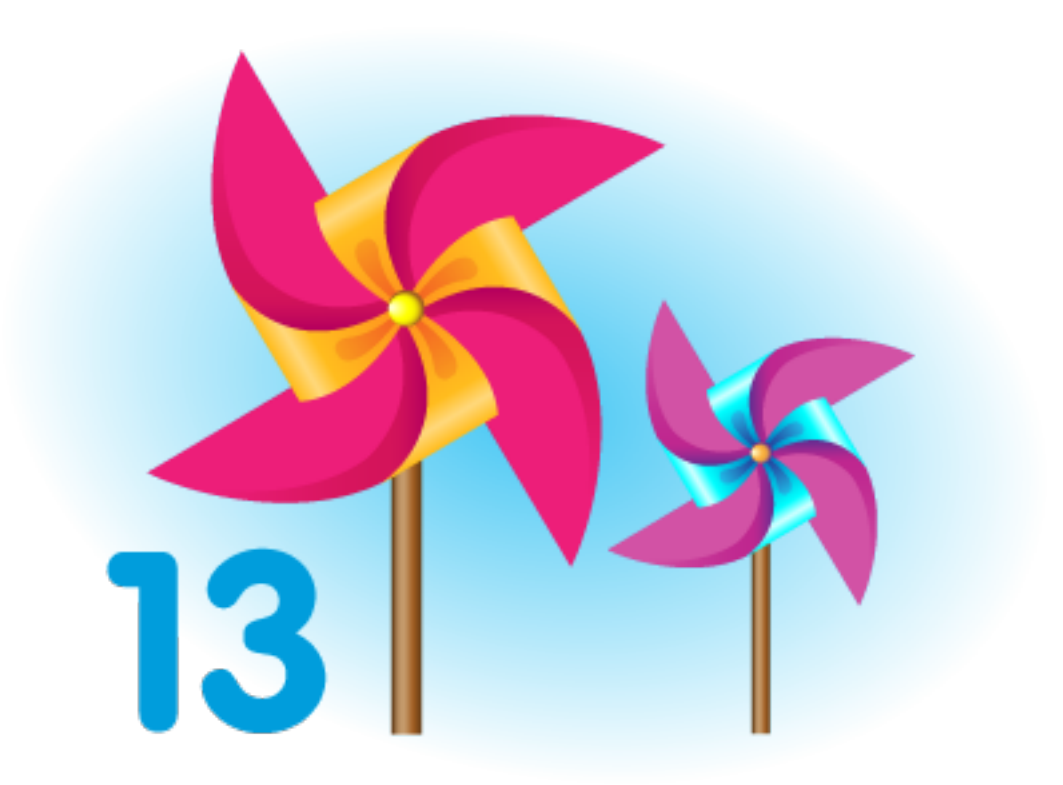

Last updated: August 30, 2013

© Copyright 2000–2013 salesforce.com, inc. All rights reserved. Salesforce.com is a registered trademark of salesforce.com, inc., as are other names and marks. Other marks appearing herein may be trademarks of their respective owners.

## **Table of Contents**

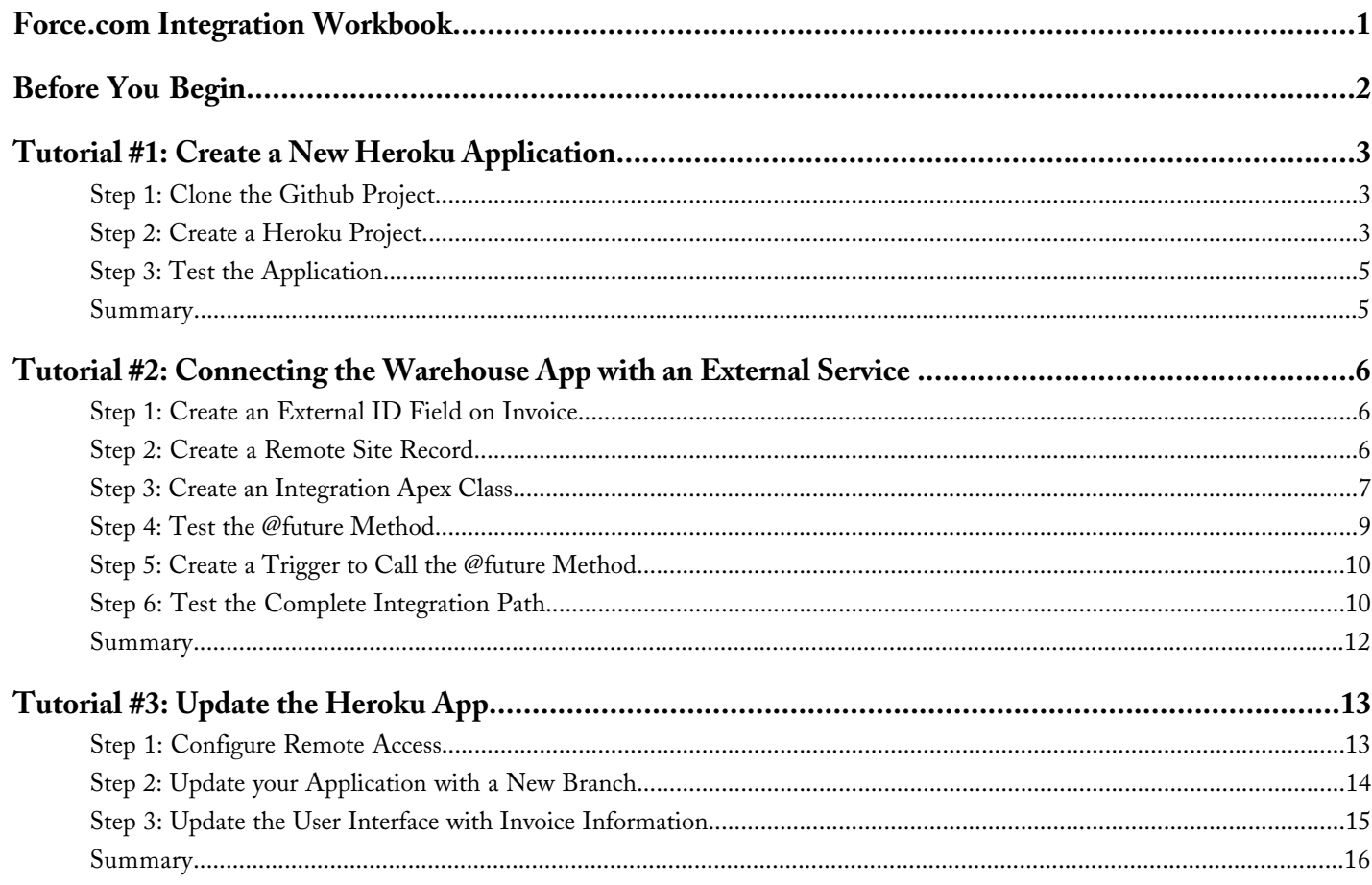

Table of Contents

## <span id="page-4-0"></span>**Force.com Integration Workbook**

One of the most frequent tasks Force.com developers undertake is integrating Force.com apps with existing applications. The tutorials within this workbook are designed to introduce the technologies and concepts required to achieve this functionality.

The Force.com Integration Workbook is intended to be the companion to the Force.com Workbook. The series of tutorials provided here extend the Warehouse application by connecting it with a cloud-based fulfillment app.

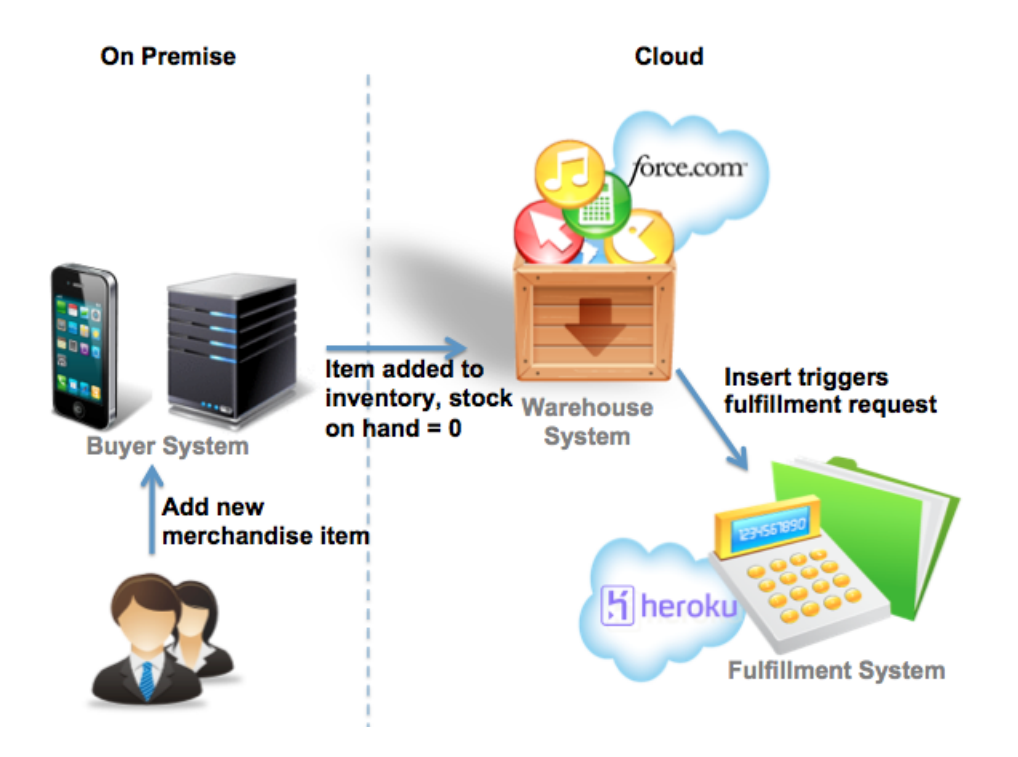

#### **Intended Audience**

This workbook is intended for developers new to the Force.com platform but have basic working knowledge in Java.

#### **Tell Me More....**

This workbook is designed so that you can go through the steps as quickly as possible. At the end of some steps, there is an optional Tell Me More section with supporting information.

- You can find the latest version of this and other workbooks at *[developer.force.com/workbooks](http://developer.force.com/workbooks)*.
- To learn more about Force.com and to access a rich set of resources, visit Developer Force at *<http://developer.force.com>*.

## <span id="page-5-0"></span>**Before You Begin**

Before you begin the tutorials, you'll need to install the Warehouse data model in your organization, create a Heroku developer account, and install the Heroku Toolbelt software on your local workstation.

#### **Step 1: Install the Warehouse Data Model**

This workbook uses a set of objects that represent a simple warehouse management system. To install these objects into your developer organization:

- **1.** Navigate to<https://login.salesforce.com/packaging/installPackage.apexp?p0=04ti0000000Pi7P>in your browser.
- **2.** Log in using your developer edition organization username and password.
- **3.** On the Package Installation Details page, click **Continue**.
- **4.** Click **Next**. On the Security Level page click **Next**. On the following page, click **Install**.
- **5.** You'll also want to create some sample records. Once you've deployed the Warehouse data model, select the Warehouse app from the drop-down app menu in the upper-right corner of your current Salesforce page.
- **6.** Click the Data tab, and then click **Create Data** to create some sample records.

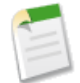

**Note:** After you've gone through this workbook, you can un-install the Warehouse data model and sample data from your organization by navigating to **Installed Packages** under Setup and deleting the Warehouse package.

#### **Step 2: Create a Heroku Account**

Heroku is a cloud application platform separate from Force.com. It provides a powerful Platform as a Service for deploying applications in a multitude of languages, including Java. It also enables you to easily deploy your applications with industry-standard tools, such as git. If you don't already have a Heroku account you can create a free account as follows:

- **1.** Navigate to<http://heroku.com>.
- **2.** Click **Sign Up**.
- **3.** Enter your email address.
- **4.** Wait a few minutes for the confirmation email and follow the steps included in the email.

#### **Step 3: Install the Heroku Toolbelt**

The Heroku Toolbelt is a free set of software tools that you'll need to work with Heroku. To install the Heroku Toolbelt:

- **1.** Navigate to [https://toolbelt.heroku.com/.](https://toolbelt.heroku.com/)
- **2.** Select your development platform (Mac OS X, Windows, Debian/Ubuntu) if it isn't already auto-selected for you.
- **3.** Click the download button.
- **4.** After the download finishes, run the downloaded install package on your local workstation and follow the steps to install.

### <span id="page-6-0"></span>**Tutorial #1: Create a New Heroku Application**

Heroku provides a powerful Platform as a Service for deploying applications in a multitude of languages, including Java. In this tutorial, you create a Web application using the Java Spring MVC framework to mimic handling fulfillment requests from our Warehouse application.

Familiarity with Java is helpful, but not required for this exercise. The tutorial starts with an application template to get you up and running. You then walk through the steps to securely integrate the application with the Force.com platform.

#### <span id="page-6-1"></span>**Step 1: Clone the Github Project**

Git is a distributed source control system with an emphasis on speed and ease of use. Heroku integrates directly into git, allowing for continuous deployment of your application by pushing changes into a repository on Heroku. Github is a Web-based hosting service for git repositories.

You start with a pre-existing Spring MVC-based application stored on GitHub, and then as you make changes you deploy them into your Heroku account and see your updates available online via Heroku's cloud framework.

- **1.** Open a command line terminal. For Mac OS X users, this can be done by going to the Terminal program, under Applications/Utilities. For PC users, this can be done by going to the **Start Menu**, and typing cmd into the Run dialog.
- **2.** Once in the command line terminal, change to a directory where you want to download the example app. For example, if your directory is "development", type cd development.
- **3.** Execute the following command:

git clone https://github.com/sbob-sfdc/spring-mvc-fulfillment-base

<span id="page-6-2"></span>Git downloads the existing project into a new folder, spring-mvc-fulfillment-base.

#### **Step 2: Create a Heroku Project**

Now that you have the project locally, you need a place to deploy it that is accessible on the Web. In this step you deploy the app on Heroku.

**1.** In the command line terminal, change directory to the spring-mvc-fulfillment-base folder you created in the last step:

cd spring-mvc-fulfillment-base

**2.** Execute the following command to login to Heroku (followed by Heroku login credentials, if necessary):

heroku login

**3.** Execute the following command to create a new application on Heroku:

```
heroku create
```
Heroku creates a local git repository as well as a new repository on its hosting framework where you can push applications, and adds the definition for that remote deployment for your local git repository to understand. This makes it easy to leverage git for source control, make local edits and then deploy your application to the Heroku cloud.

All application names on Heroku must be unique, so you'll see messages like the following when Heroku creates a new app:

Creating quiet-planet-3215... done

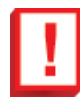

**Important:** The output above shows that the new application name is quiet-planet-3215. You may want to copy and paste the generated name into a text file or otherwise make a note of it. Throughout this workbook there are references to the application name that look like *{appname}* that should be replaced with your application name. So, if your application name is quiet-planet-3215, when a tutorial step prompts you to enter a URL with the format https://*{appname}*.herokuapp.com/ auth, you would use: https://quiet-planet-3215.herokuapp.com/\_auth.

**4.** To deploy the local code to Heroku, execute the following command:

git push heroku master

The process will take a while as it copies files, grabs any required dependencies, compiles, and then deploys your application.

**5.** Once the process is complete, you can preview the existing application by executing:

heroku open

You can also simply open https://*{appname}*.herokuapp.com in a browser.

You now have a new Heroku application in the cloud. The first page should look like this:

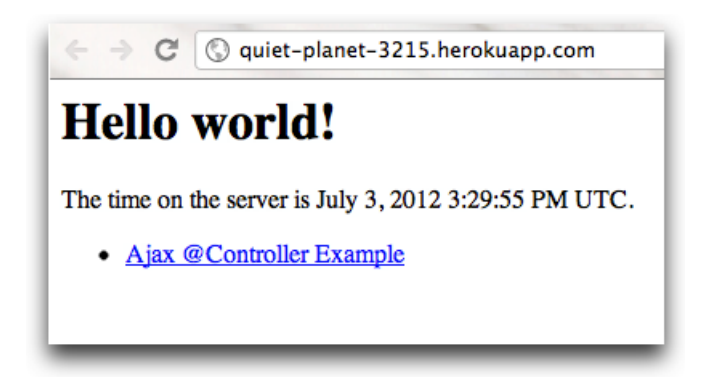

#### **Tell Me More...**

Look carefully as the git push happens and you'll see some magic. Early on, Heroku detects that the push is a Spring MVC app, so it installs Maven, builds the app, and then gets it running for you, all with just a single command.

### <span id="page-8-0"></span>**Step 3: Test the Application**

This step shows you how to take your application for a quick test run to verify it's working.

- **1.** In a browser tab or window, navigate to https://*{appname}*.herokuapp.com.
- **2.** Click **Ajax @Controller Example**.
- **3.** In another browser tab or window, open the Warehouse application on your Force.com instance.
- **4.** Click **Invoices** and then select an existing invoice or create a new one if necessary.
- **5.** In the browser URL bar, select the invoice record ID, which is everything after salesforce.com in the URL. It should look something like a01E0000000diKc. Copy the ID to your clipboard.
- **6.** Return to the browser window or tab showing your Heroku application.
- **7.** Paste the invoice record ID into the field under **Id**.
- **8.** Click **Create**. An order is created with the Invoice ID. Your page looks something like:

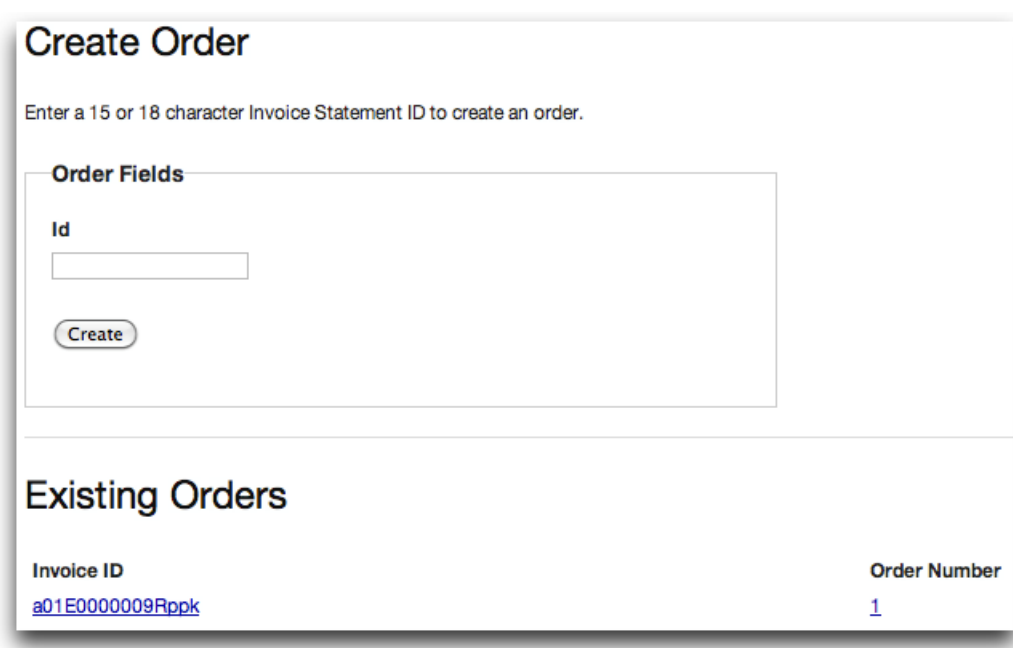

#### <span id="page-8-1"></span>**Summary**

Heroku's polyglot Platform as a Service design lets you easily deploy your applications with industry-standard tools, such as git. Normally, teams would use local development environments, like Eclipse, and in fact Heroku has released an Eclipse plugin for seamless integration with Eclipse. You can also interact with Heroku on the command line and directly access logs and performance tools for your applications.

## <span id="page-9-0"></span>**Tutorial #2: Connecting the Warehouse App with an External Service**

Force.com offers several ways to integrate with external systems. For example, without writing any code, you can declare workflow rules that send outbound email alerts and make simple Web service calls. You can implement more complex scenarios programmatically with Apex code.

This tutorial teaches you how to create a Web service callout to integrate the Warehouse app with the fulfillment application you deployed in Tutorial 1. This fulfillment system, written in Java, is hosted on Heroku, but it could be any application with a Web service interface.

The following diagram illustrates the example scenario requirements: When an invoice's status changes to Closed in your Force.com system, the system should send a JSON-formatted message to the order fulfillment service running on Heroku, which in turn returns an order ID to the Force.com system that then records this in the Invoice.

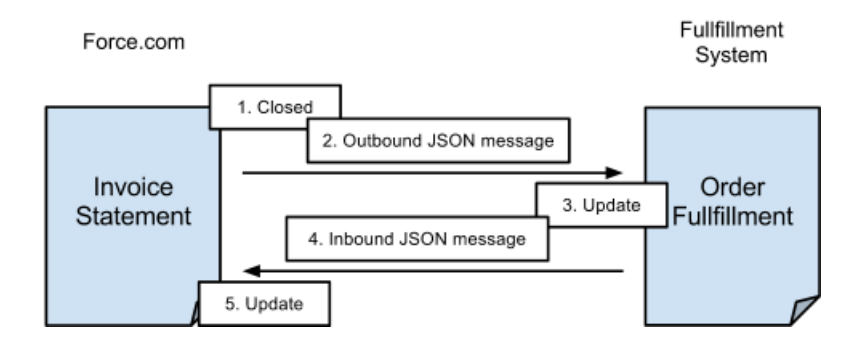

### <span id="page-9-1"></span>**Step 1: Create an External ID Field on Invoice**

To start, create a custom field in the Invoice custom object that can store the order ID returned by the Java app running on Heroku. The field is an index into an external system, so it makes sense to make it an External ID.

- **1.** Log in to your Salesforce organization.
- **2.** Go to the Invoice Statement custom object from Setup by clicking **Create** > **Objects** > **Invoice**.
- **3.** Scroll down to Custom Fields & Relationships, and click **New**.
- **4.** Select the **Text** field type and click **Next**.
- **5.** Enter OrderId as the field label, and enter 6 as the field length. Leave the field name as the default OrderId.
- <span id="page-9-2"></span>**6.** Click the **External ID** checkbox and click **Next**.
- **7.** Click **Next** to accept the defaults, then click **Save**.

#### **Step 2: Create a Remote Site Record**

The Force.com platform implements very conservative security controls. By default, Force.com prohibits callouts to external sites. This step teaches you how to register the Heroku Java site in the Remote Site Settings page.

- **1.** From Setup, click **Security Controls** > **Remote Site Settings**.
- **2.** Click **New Remote Site** and fill in the site settings.
- **3.** In the Remote Site Name field, enter FulfillmentWebService (no spaces).
- **4.** In the Remote Site URL field, enter (exactly) https://*{appname}*.herokuapp.com.
- **5.** Leave all other values as they are and click **Save**.

Now any Apex code in your app can call the fulfillment Web service.

#### **Tell Me More...**

Just for fun, you can skip Step 2 and create and test the callout in Step 3 and Step 4 below to observe the error message that is generated when an app attempts to callout to a URL without permission. Don't forget to come back and add the remote site record, though!

#### <span id="page-10-0"></span>**Step 3: Create an Integration Apex Class**

Now that your app can access an external URL, it's time to implement the callout. Apex triggers are not permitted to make synchronous Web service calls. This restriction ensures a long running Web service does not hold a lock on a record within your Force.com app.

The steps in this tutorial teach you how to build out the correct approach, which is to create an Apex class with an asynchronous method that uses the @future annotation, and then build a trigger to call the method as necessary. When the trigger calls the asynchronous method, Force.com queues the call, execution of the trigger completes, and Force.com releases any record locks. Eventually, when the asynchronous call reaches the top of the queue, Force.com executes the call and posts the invoice to the order fulfillment Web service running on Heroku.

You start by adding the code for the asynchronous method in a new Apex class.

- **1.** From Setup, click **Develop** > **Apex Classes**.
- **2.** Click **New** and paste in the following code:

```
public class Integration {
    // The ExternalOrder class holds a string and integer
    // received from the external fulfillment system.
    public class ExternalOrder {
        public String id {get; set;}
        public Integer order number {get; set;}
    }
    // The postOrder method integrates the local Force.com invoicing system
    // with a remote fulfillment system; specifically, by posting data about
    // closed orders to the remote system. Functionally, the method 1) prepares
    // JSON-formatted data to send to the remote service, 2) makes an HTTP call
    // to send the prepared data to the remote service, and then 3) processes
    // any JSON-formatted data returned by the remote service to update the
    // local Invoices with the corresponding external Ids in the remote system.
    @future (callout=true) // indicates that this is an asynchronous call
   public static void postOrder(List<Id> invoiceIds) {
        // 1) see above
        // Create a JSON generator object
        JSONGenerator gen = JSON.createGenerator(true);
```

```
// open the JSON generator
gen.writeStartArray();
// interate through the list of invoices passed in to the call
// writing each invoice Id to the array
for (Id invoiceId : invoiceIds) {
    gen.writeStartObject();
    gen.writeStringField('id', invoiceId);
    gen.writeEndObject();
}
// close the JSON generator
gen.writeEndArray();
// create a string from the JSON generator
String jsonOrders = gen.getAsString();
// debugging call, which you can check in console logs
System.debug('jsonOrders: ' + jsonOrders);
// 2) see above
// create an HTTPrequest object
HttpRequest req = new HttpRequest();
// set up the HTTP request with a method, endpoint, header, and body
req.setMethod('POST');
// DON'T FORGET TO UPDATE THE FOLLOWING LINE WITH YOUR appid
req.setEndpoint('https://{appname}.herokuapp.com/order');
req.setHeader('Content-Type', 'application/json');
req.setBody(jsonOrders);
// create a new HTTP object
Http http = new Http();
// create a new HTTP response for receiving the remote response
// then use it to send the configured HTTPrequest
HTTPResponse res = http.send(req);
// debugging call, which you can check in console logs
System.debug('Fulfillment service returned '+ res.getBody());
// 3) see above
// Examine the status code from the HTTPResponse
// If status code != 200, write debugging information, done
if (res.getStatusCode() != 200) {
    System.debug('Error from ' + req.getEndpoint() + ' : ' +
      res.getStatusCode() + ' ' + res.getStatus());
}
// If status code = 200, update each Invoice
// with the external ID returned by the fulfillment service.
else {
    // Retrieve all of the Invoice sObjects
    // originally passed into the method call to prep for update.
   List<Invoice c> invoices =
     [SELECT Id FROM Invoice c WHERE Id IN : invoiceIds];
    // Create a list of external orders by deserializing the
    // JSON data returned by the fulfillment service.
   List<ExternalOrder> orders =
      (List<ExternalOrder>)JSON.deserialize(res.getBody(),
       List<ExternalOrder>.class);
    // Create a map of Invoice Ids from the retrieved
    // invoices list.
   Map<Id, Invoice c> invoiceMap =
     new Map<Id, Invoice c>(invoices);
    // Update the order numbers in the invoices
    for ( ExternalOrder order : orders ) {
      Invoice__c invoice = invoiceMap.get(order.id);
      invoice.\overline{OrderId} c = String.valueOf(order.order number);
    }
    // Update all invoices in the database with a bulk update
    update invoices;
}
```
}

Don't forget to replace *{appname}* with your Heroku application name.

**3.** Click **Save**.

}

This code collects the necessary data for the remote service, makes the remote service HTTP call, and processes any data returned by the remove service to update local invoices with the corresponding external IDs. See the embedded comments in the code for more information.

### <span id="page-12-0"></span>**Step 4: Test the @future Method**

Before creating a trigger that calls a @future method, it's best practice to interactively test the method by itself and validate that the remote site settings are configured correctly. To test the method interactively, you can use the Developer Console.

- **1.** Go to the Developer Console by clicking *Your Name* > **Developer Console**.
- **2.** Click the box marked **Click here to enter Apex Code** and enter the following code.

```
// Get an Invoice__c for testing
Invoice c invoice = [SELECT ID FROM Invoice c LIMIT 1];
// Call the postOrder method to test the asynchronous call
Integration.postOrder(new List<Id>{invoice.id});
```
This small snippet of Apex code retrieves the ID for a single invoice and calls your @future method using this ID.

- **3.** Click the **Open Log** checkbox.
- **4.** Click **Execute**. You should see two entries appear in the logs. Double click the second line it should have Future Handler as its operation and a status of Success.

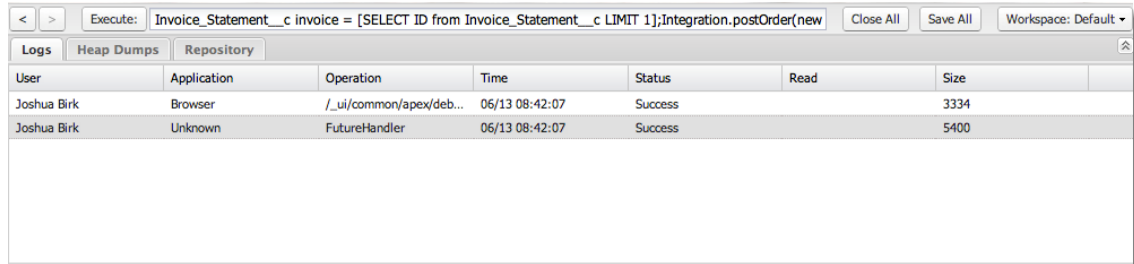

**5.** Click the **Filter** checkbox under the Execution Log and type DEBUG as the filter text. Scroll down and double click the last line of the execution log. You should see a popup with the response from the fulfillment Web service that looks something like:

```
08:08:42:962 USER_DEBUG [58]|DEBUG|Fulfillment service returned
[ {"order number":\overline{2}, "id": "a01E0000009RpppIAC" }]
```
Now that you have a functional @future method that can call the fulfillment Web service, it's time to tie things together with a trigger.

### <span id="page-13-0"></span>**Step 5: Create a Trigger to Call the @future Method**

To create a trigger on the Invoice object that calls the Integration.postOrder method, complete the following steps:

- **1.** Go to the Invoice custom object from Setup by clicking **Create** > **Objects** > **Invoice**.
- **2.** Scroll down to Triggers, click **New** and paste the following code in place of the trigger skeleton:

```
trigger HandleOrderUpdate on Invoice c (after update) {
   // Create a map of IDs to all of the *old* versions of sObjects
    // updated by the call that fires the trigger.
   Map<ID, Invoice c> oldMap = new Map<ID,
   Invoice c>(Trigger.old);
    // Create an empty list of IDs
   List<Id> invoiceIds = new List<Id>();
    // Iterate through all of the *new* versions of Invoice c
    // sObjects updated by the call that fires the trigger, adding
   // corresponding IDs to the invoiceIds list, but *only* when an
    // sObject's status changed from a non-"Closed" value to "Closed".
   for (Invoice__c invoice: Trigger.new) {
        if (invoice.status c == 'Closed' && oldMap.get(invoice.Id).status c !=
'Closed'){
           invoiceIds.add(invoice.Id);
        }
    }
   // If the list of IDs is not empty, call Integration.postOrder
    // supplying the list of IDs for fulfillment.
   if (invoiceIds.size() > 0) {
       Integration.postOrder(invoiceIds);
    }
 }
```
#### **3.** Click **Save**.

<span id="page-13-1"></span>The comments in the code explain what is happening. In particular, understand that Force.com triggers must be able to handle both single row and bulk updates because of the varying types of calls that can fire them (single row or bulk update calls). The trigger creates a list of IDs of invoices that have been closed in this update, and then calls the @future method once, passing the list of IDs.

#### **Step 6: Test the Complete Integration Path**

With the trigger in place, test the integration by firing the trigger.

- **1.** Select the Warehouse app.
- **2.** Click the **Invoices** tab.
- **3.** Click into one of the recent invoices and notice that there is no OrderId for the invoice.
- **4.** If the Status is already Closed, double-click the word **Closed**, change it to **Open** and click **Save**.
- **5.** Double-click the **Status** value, change it to **Closed** and click **Save**. This triggers the asynchronous callout.
- **6.** Wait a few seconds and refresh the page in the browser.
- **7.** You should see an external order ID appear in the OrderId field.

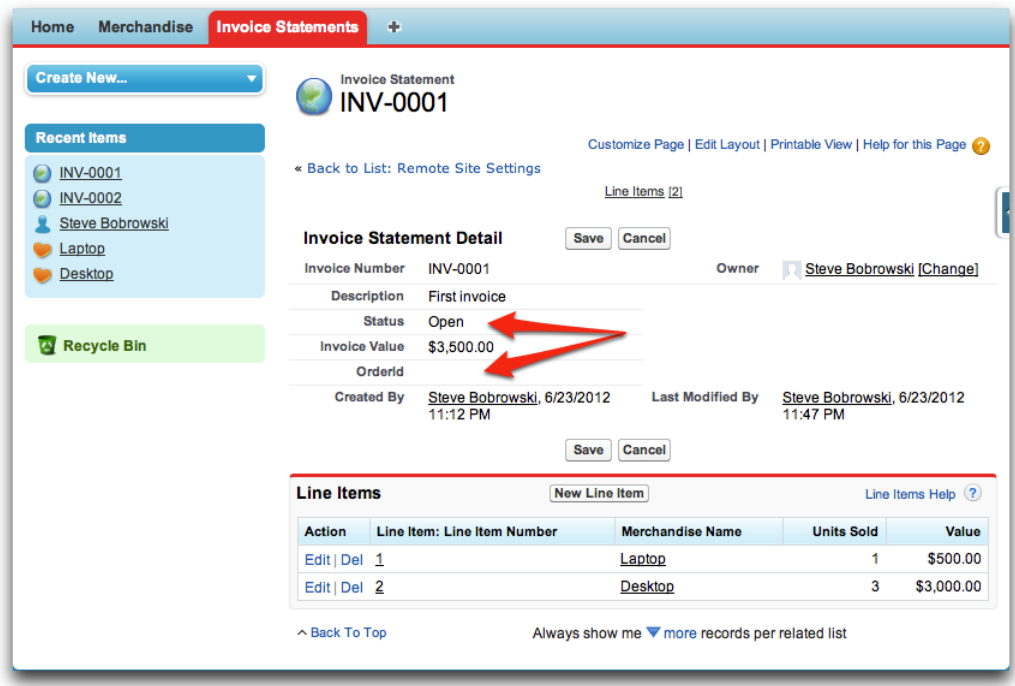

The following screen shows the Invoices tab before any changes have been made:

The following screen shows the Invoices tab after the asynchronous call has returned the new order ID:

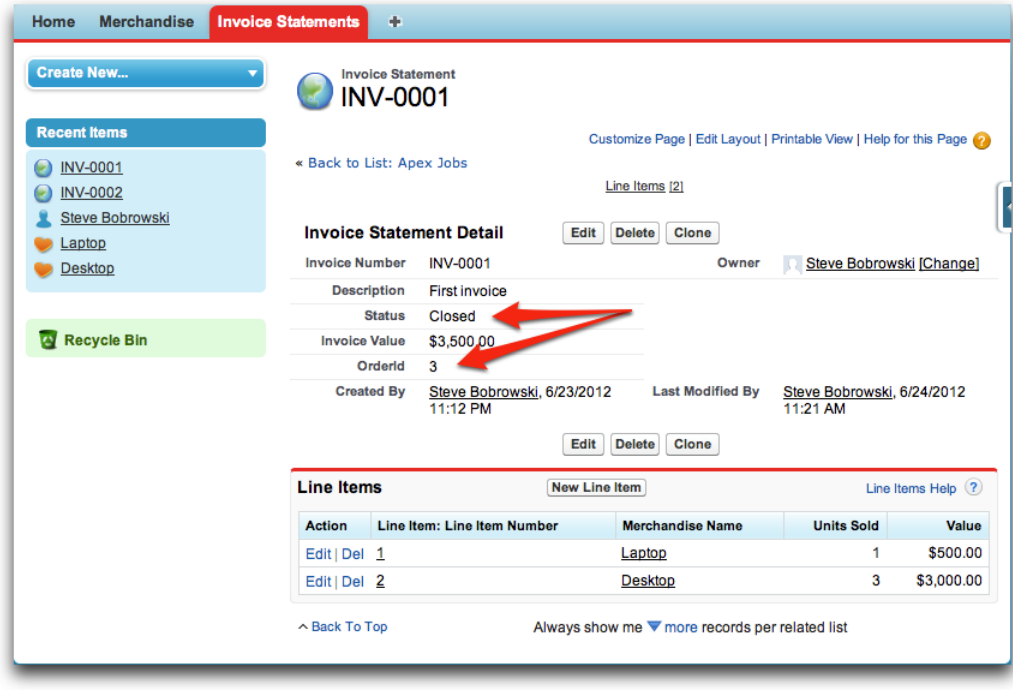

### <span id="page-15-0"></span>**Summary**

Congratulations! Your app is sending invoices for fulfillment. You have successfully created an asynchronous Apex class that posted invoice details to your fulfillment app hosted on Heroku. Of course, your external application could reside anywhere as long as you have access via Web services. Your class uses open standards including JSON and REST to transmit data, and a trigger on Invoices to execute the process.

## <span id="page-16-0"></span>**Tutorial #3: Update the Heroku App**

You now have two sides of an integration in place: one running a Java endpoint on Heroku, and another in Force.com which communicates with the endpoint when the appropriate changes take place. Now that you've got the connection in place, update the Heroku application to retrieve the pertinent information and display it to the user.

### <span id="page-16-1"></span>**Step 1: Configure Remote Access**

External applications must authenticate remotely before they may access data. Force.com supports OAuth 2.0 (hereafter referred to as OAuth) as an authentication mechanism.

With OAuth, a client application delegates the authentication to a provider, in this case Force.com, which in turn issues an access token if the user successfully authenticates. As a result, your application doesn't need to handle authentication explicitly; it simply needs to ensure that a valid access token accompanies all interactions with the API. You can typically download an OAuth library to do the heavy lifting.

Before an application can use OAuth, you have to configure your environment. Log in to your Force.com organization as an administrator and configure a remote access application.

- **1.** From Setup, click **Develop** > **Remote Access**.
- **2.** Click **New**.
- **3.** For Application, enter Buyer Client.
- **4.** For Callback URL, enter https://*{appname}*.herokuapp.com/\_auth.

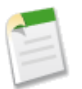

**Note:** Be sure to replace *{appname}* with your actual Heroku app name.

- **5.** For Email, enter your email address.
- **6.** Click **Save**.

The resulting page should look similar to this:

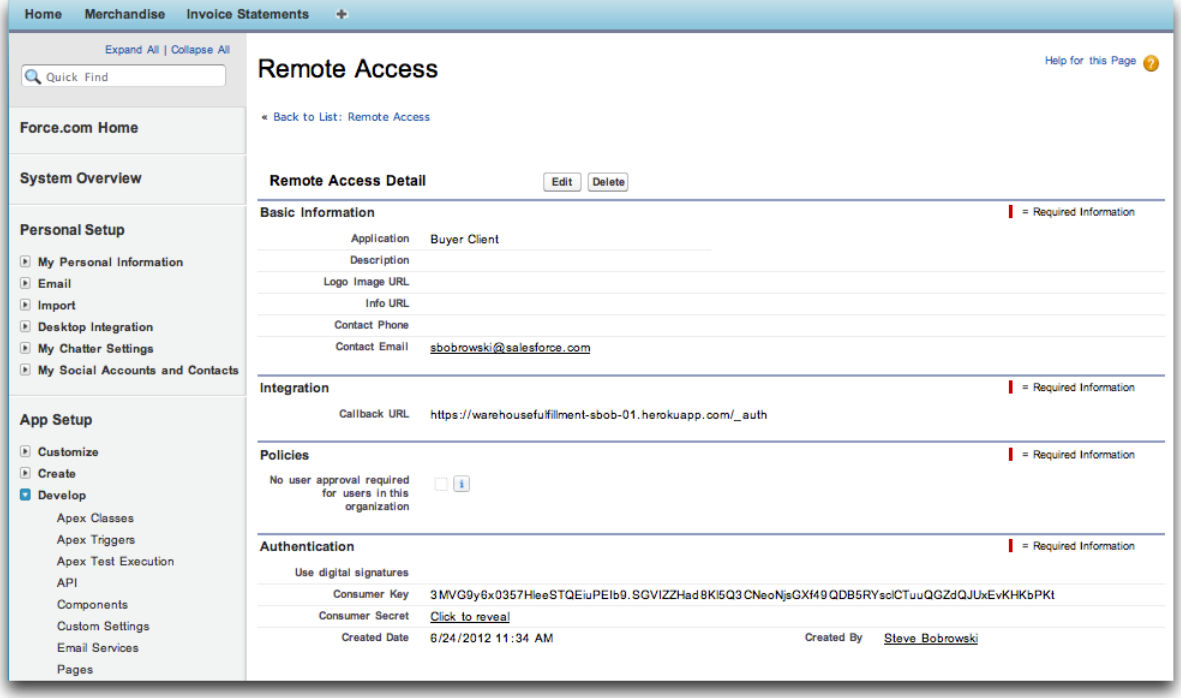

<span id="page-17-0"></span>The detail page for your remote access configuration will display a consumer key as well as a consumer secret (which you have to click to reveal). You'll need these in later steps.

#### **Step 2: Update your Application with a New Branch**

While you were creating a new Apex trigger on your Force.com instance, other developers have added new functionality to the original project and placed it into a specific branch on Github. Git allows for easy branching and merging of code for your projects. Using this branch, you can test out the new features, specifically the ability for your Heroku application to access your Force.com records directly. It's easy to add this branch, called "full", to your codebase:

- **1.** Return to the command line, and make sure your in the spring-mvc-fulfillment-base folder.
- **2.** Enter the following command to fetch the "full" branch and merge it with your master branch, all in one step:

git pull origin full

**3.** You need to set your Remote Access keys to your Heroku application. Enter:

```
heroku config:add OAUTH_CLIENT_KEY=PUBLICKEY OAUTH_CLIENT_SECRET=PRIVATEKEY
```
Replace PUBLICKEY with the Consumer Key from your remote access application you defined in [Step 1](#page-16-1). Similarly, replace PRIVATEKEY with the Consumer Secret. It may be helpful to do this in a text editor before putting it on the command line.

**4.** Execute the following command to push the local changes to Heroku:

```
git push heroku master
```
**5.** In a browser tab or window, navigate to https://*{appname}*.herokuapp.com to see the changes (refresh your browser if needed).

By adding an OAuth flow to your app, your app can get a user's permission to have session information without requiring the third-party server to handle the user's credentials. With this added to the project, the fulfillment application can use the Force.com REST API to access information directly from the user's instance.

#### **Tell Me More...**

You can review all of the changes brought in by this branch on github at:

[https://github.com/sbob-sfdc/spring-mvc-fulfillment-base/compare/master...full](https://github.com/developerforce/spring-mvc-fulfillment-base/compare/master...full). Notice that the changes use the Force.com REST API to manipulate Invoice records. Look at InvoiceServiceImpl.java in particular to see how it creates, queries, retrieves and deletes invoices. This tutorial only uses the findOrder() method. The others are included for your reference.

#### <span id="page-18-0"></span>**Step 3: Update the User Interface with Invoice Information**

In the previous steps you added brand new functionality by merging a branch into your local code, but there's a feature still missing. The application now understands how to use OAuth and how access data from the Force.com platform, but the Web page hasn't been updated to display the Invoice fields.

- **1.** In your local spring-mvc-fulfillment-base folder, open src/main/webapp/WEB-INF/views/order.jsp in the text or code editor of your choice.
- **2.** Just before the following line:

```
<a href="javascript:history.back()">Back</a> <input id="delete" type="submit"
value="Delete" />
```
add:

```
<h3>Invoice</h3>
<p>Number: <c:out value="${invoice.number}"/></p>
<p>Status: <c:out value="${invoice.status}"/></p>
```
- **3.** Save the file.
- **4.** Return to the command line and make sure you're in the spring-mvc-fulfillment-base folder.
- **5.** Execute the following:

git commit -am "Updating UI"

**6.** After the commit process finishes, execute the following:

```
git push heroku master
```
**7.** Wait for the push to finish, and navigate to your fulfillment app in the browser (refreshing if necessary) to see the changes.

Notice that, given an ID, this code retrieves the corresponding invoice record. Because there might be mock ID's in the database that are not in Force.com, the app handles the corresponding exception by showing default data. Adding the invoice to the model makes it available to the view. Now when you test the fulfillment application, it will show the invoice information currently in your Force.com instance by grabbing the information via the REST API using the record ID. Your order detail page might look something like:

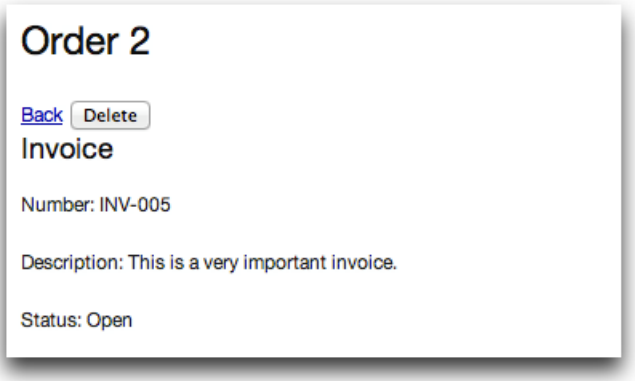

#### **Tell Me More...**

To really see the application in motion, you can edit information on Force.com (like the Description of the Invoice) and see it represented the next time you load that order in your Heroku app.

Notice that the Web service call from Force.com to create orders is not secured. Securing this call goes beyond the scope of this workbook, but a simple solution would be to set up a shared secret between the Force.com app and the fulfillment app. The Force.com app would create an HMAC of the parameters in the request, using the secret, and the fulfillment app would verify the HMAC.

#### <span id="page-19-0"></span>**Summary**

Congratulations! With a combination of OAuth authentication, the REST API, Apex triggers, @future callouts and the polyglot framework of the Heroku platform you have created and deployed a bi-directional integration between two clouds.

This workbook touches upon just one example of the many ways to integrate your applications with Salesforce. One integration technology not touched upon in this workbook is the Streaming API that lets your application receive notifications from Force.com whenever a user changes Salesforce data. You could use this in the fulfillment application to monitor when the user updates invoices and automatically update the application pages accordingly. Make sure to visit <http://developer.force.com> to learn more about all the different ways you can integrate your application with Force.com.